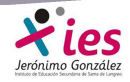

## **CREAR VÍDEOS CON MOVIE MAKER LIVE**

 Existen muchos programas para la edición y creación de vídeos, tenemos programas de código libre que nos permiten iniciarnos en el campo del montaje y edición antes de plantearnos la adquisición de un software más o menos avanzado de acuerdo a nuestros intereses. Entre los programas de código abierto y libre distribución hemos elegido el Movie Maker para iniciarnos en este nuevo campo.

 Si no tienes ya instalado el programa en tu ordenador, puedes descargarlo en la siguiente dirección: http://www.microsoft.com/spain/windowslive/moviemaker.aspx

 Ahora tenemos una nueva versión Windows Live Movie Maker con mejoras respecto a la versión y que no viene preinstalada, es necesario descargarla desde download.live.com/moviemaker.

 Si queremos realizar un montaje con sentido y continuidad, debemos de tener en cuenta una serie de cuestiones a la hora de realizar las grabaciones: buscar un tema que nos interese, crear un pequeño guión en el que se incluya los temas a tratar, el orden, localizaciones, personajes, iluminación, sonido, equipo necesario,…

 Otra cuestión importante es conocer de antemano los formatos de vídeo, imagen y sonido que podemos utilizar con el programa elegido, en este caso el Movie Maker. Los formatos admitidos por este programa son:

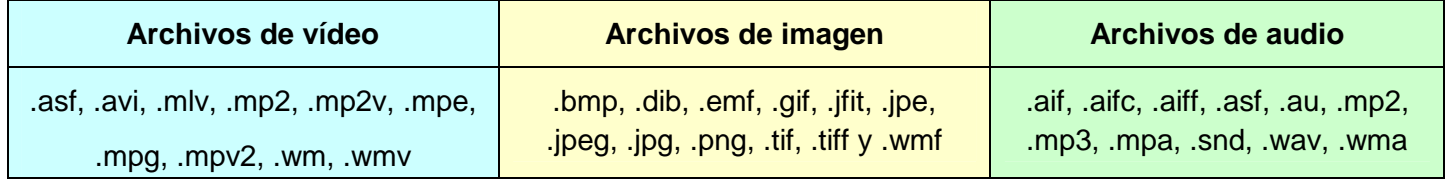

### **VERSIÓN WINDOWS LIVE MOVIE MAKER**

En la nueva versión de Movie Maker, la interfaz de trabajo es la siguiente:

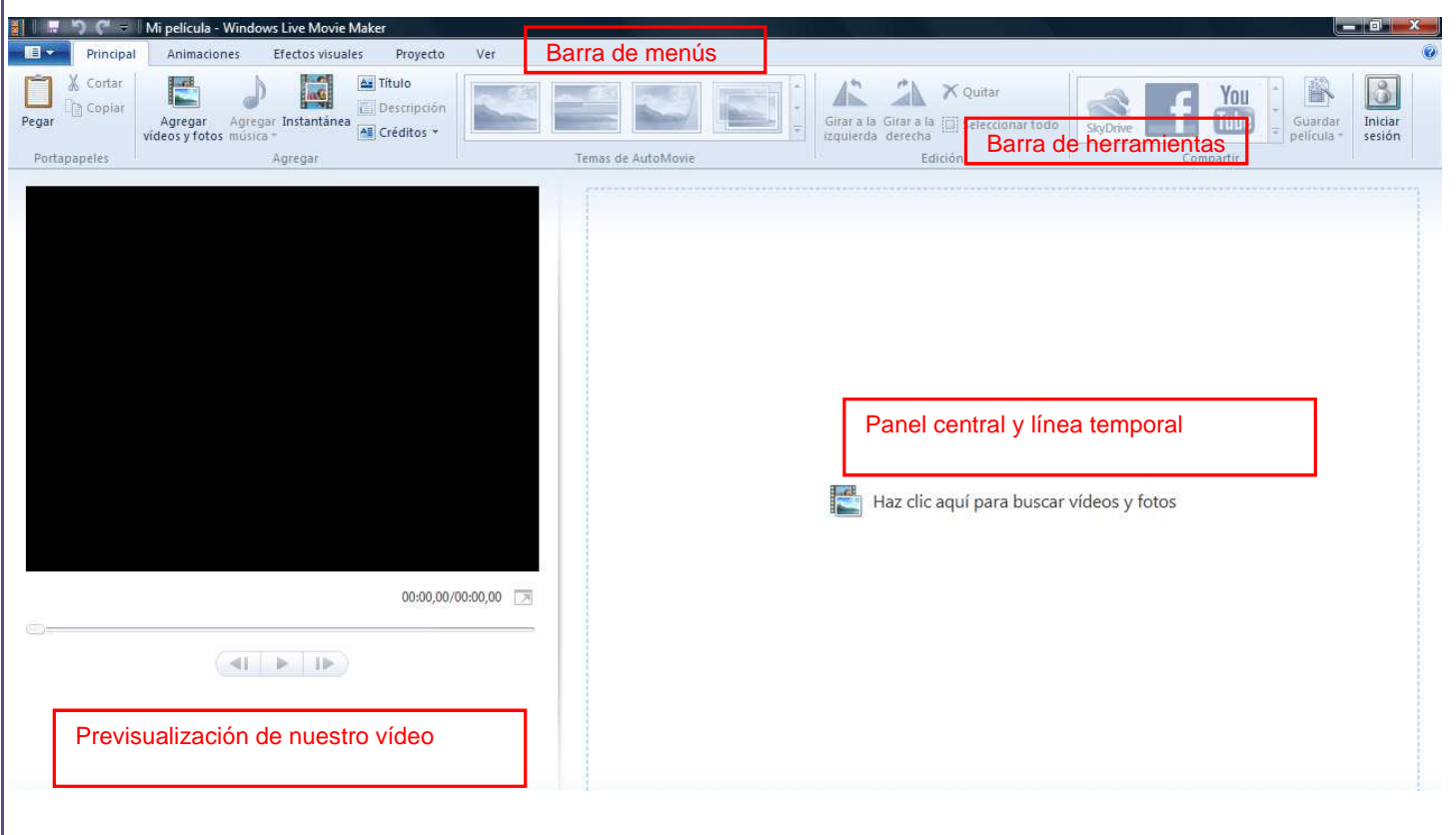

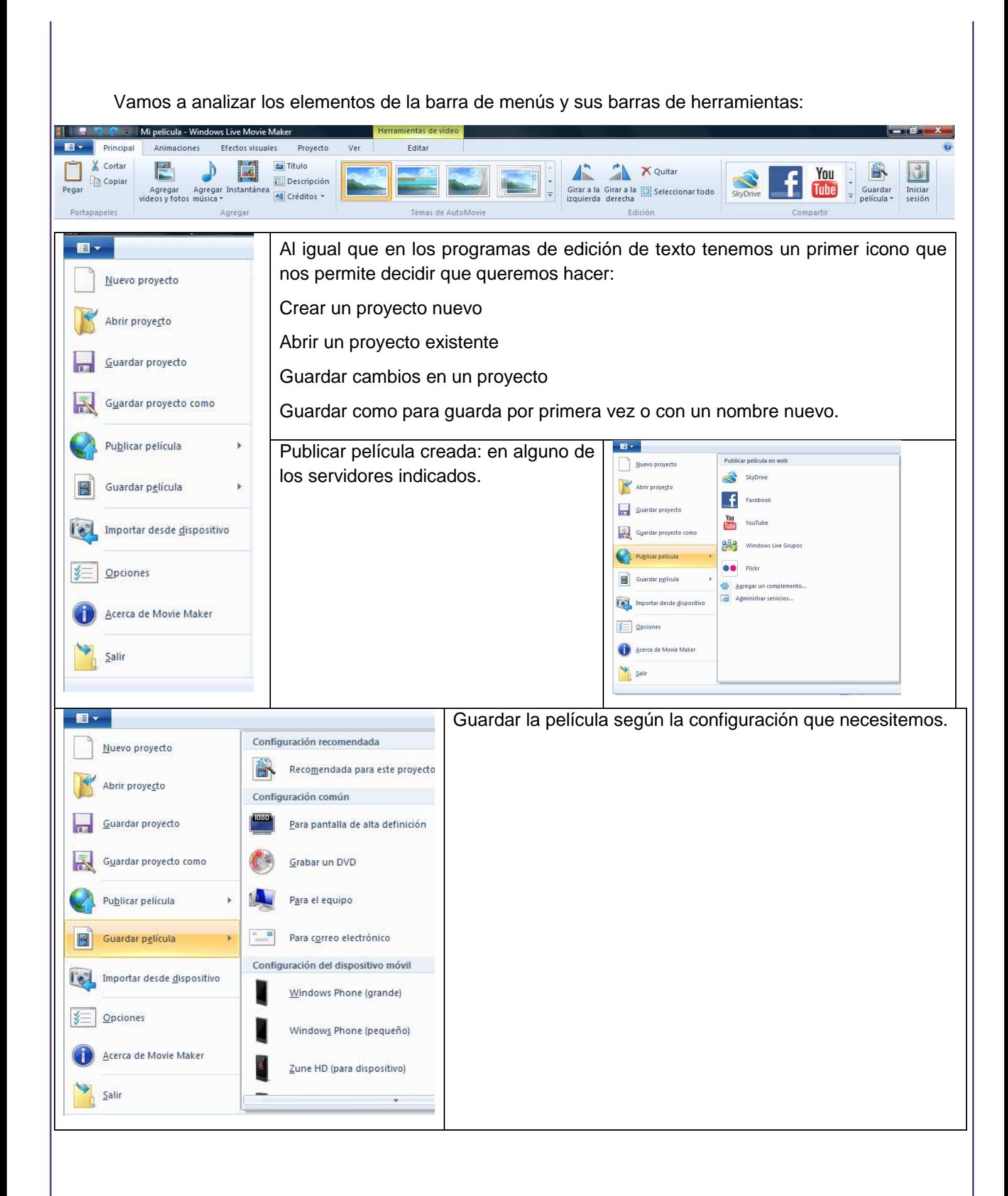

# **INTRODUCCIÓN a la Web 2.0**

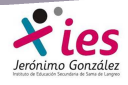

**Menú principal.-** En el menú principal nos encontramos con las siguientes opciones:

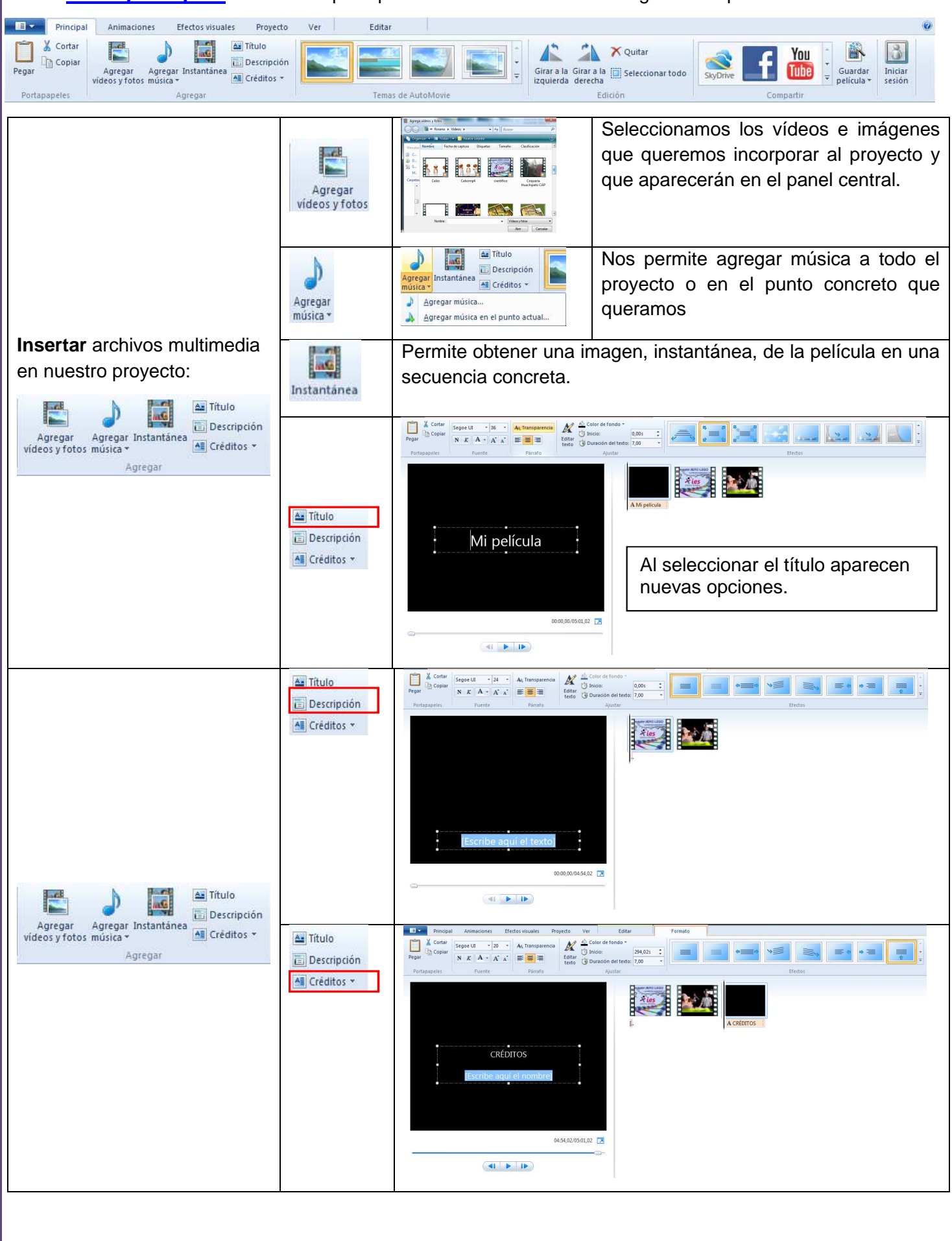

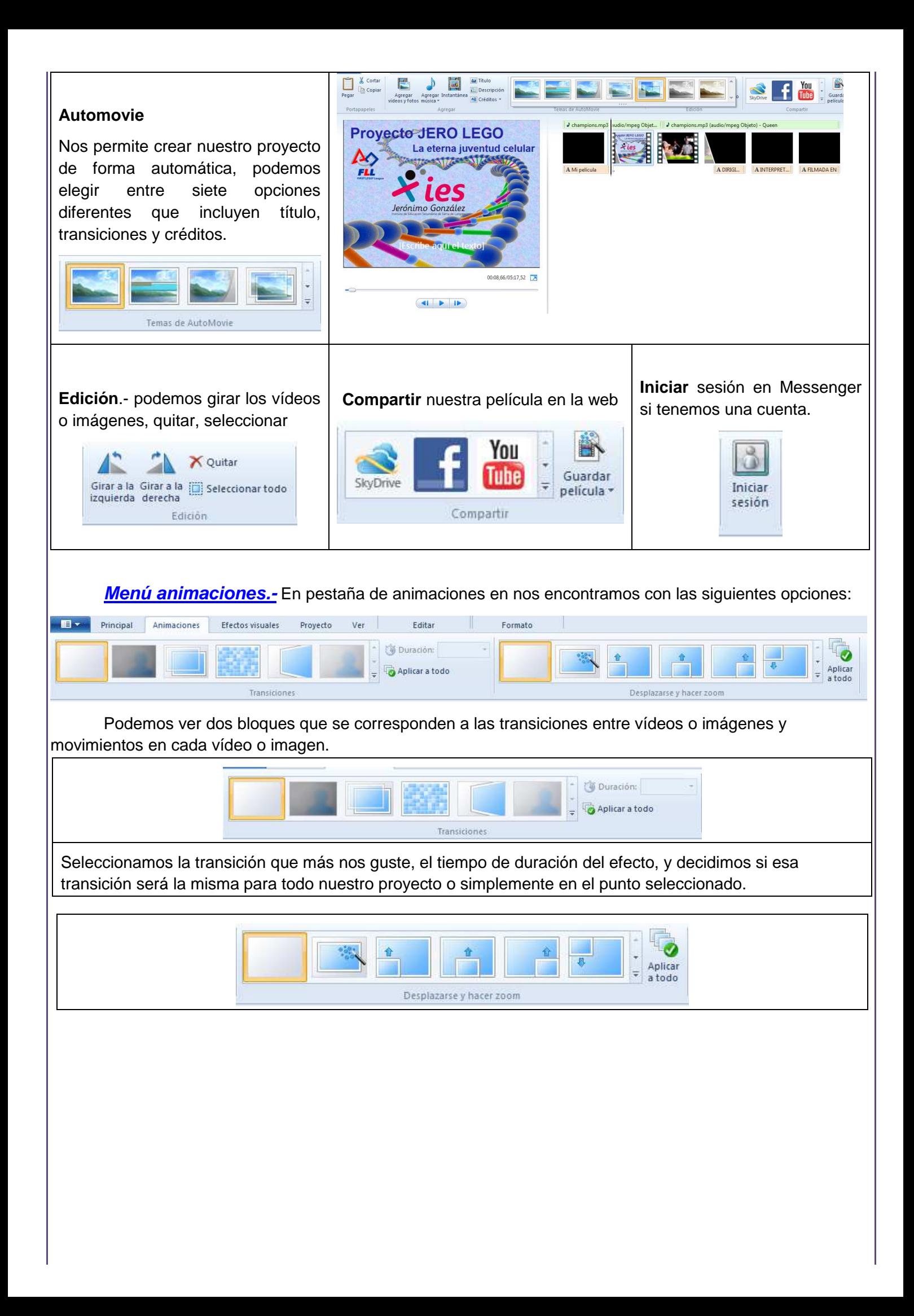

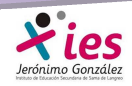

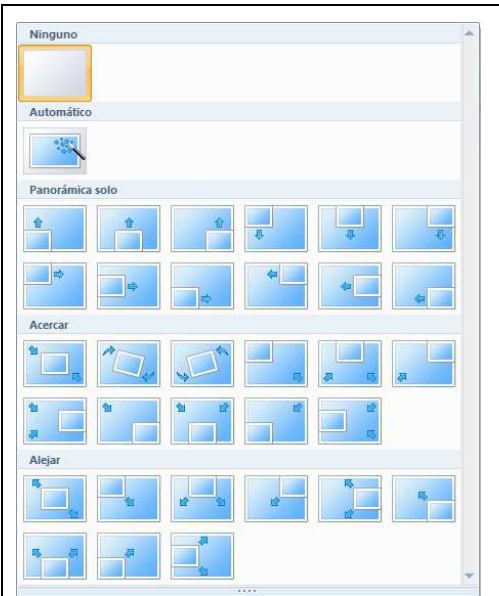

Debemos seleccionar entre las múltiples posibilidades que nos ofrece el programa y decidir si queremos que el movimiento sea el mismo para todo el proyecto o sólo para el clip o imagen seleccionada.

**Efectos visuales.-** En esta pestaña podemos jugar con varios efectos e incluso combinarlos:

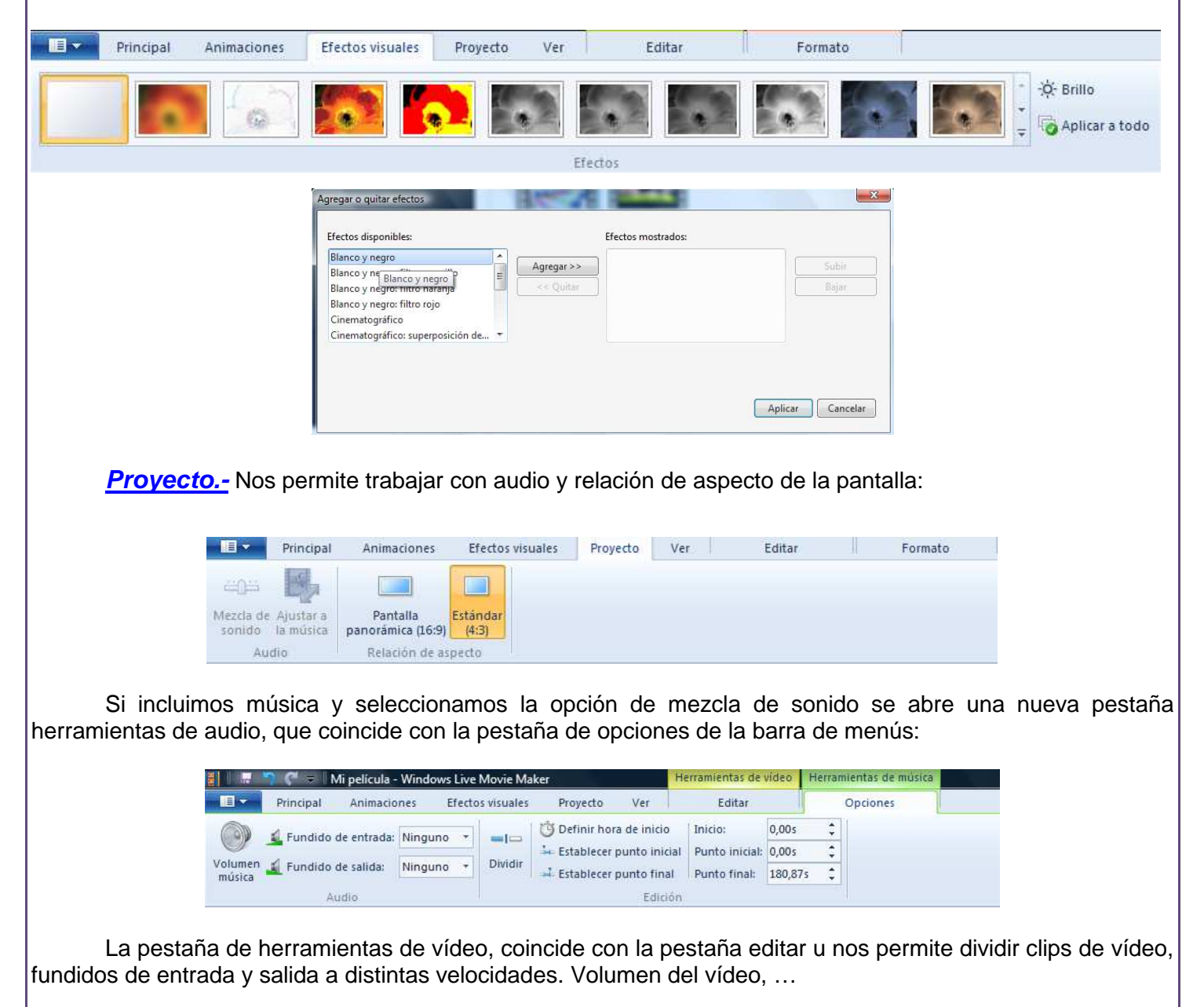

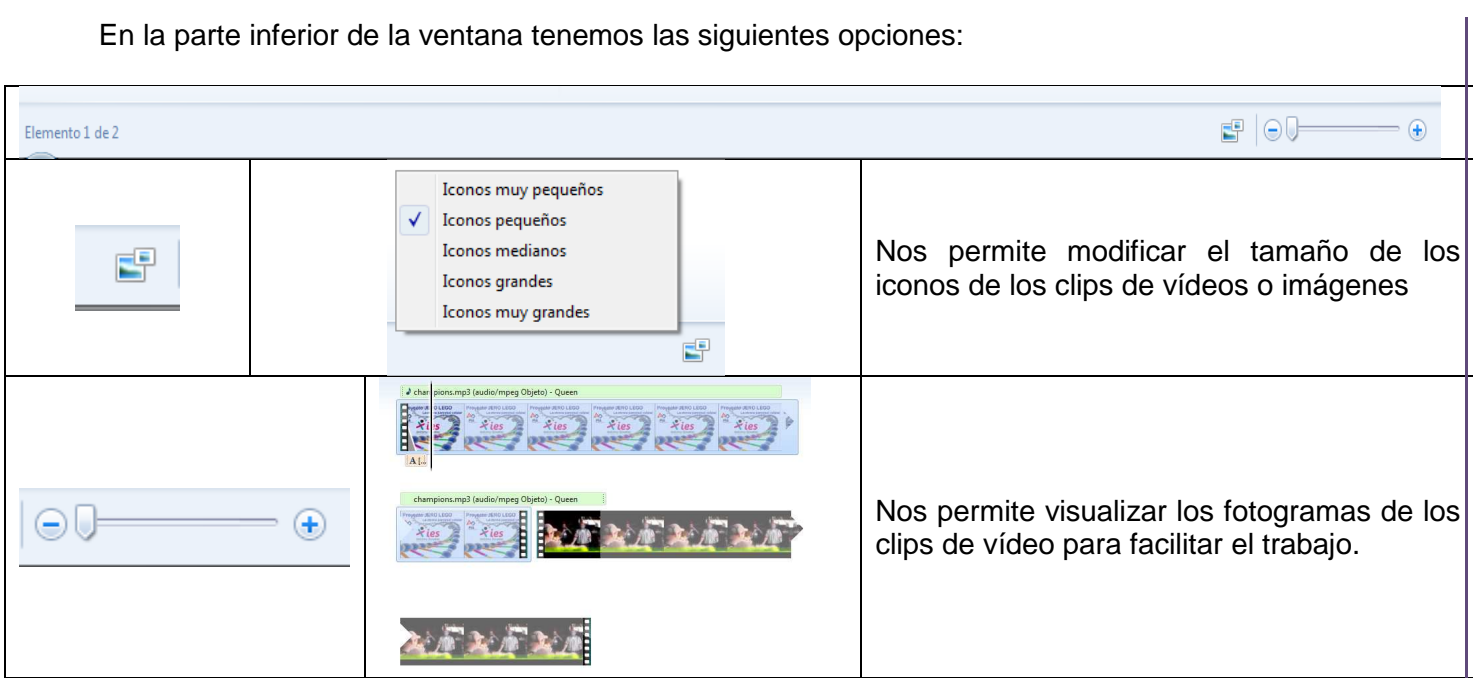

## **Vocabulario básico:**

**Toma:** material grabado por la cámara, desde el momento en que se aprieta el botón REC para iniciar una filmación hasta el momento en que se interrumpe.

**Plano:** La parte de la toma que finalmente se incluye en el clip final. Los planos se clasifican en función de la figura humana:

 **Plano General**: encuadre en el que no solo vemos la figura humana sino también su campo de acción, decorado incluido. Este tipo de plano se suele usar para presentar el escenario.

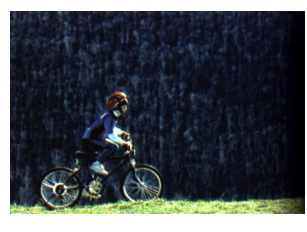

 **Plano de Conjunto**: Se ve a la figura humana entera, su presencia predomina sobre el decorado.

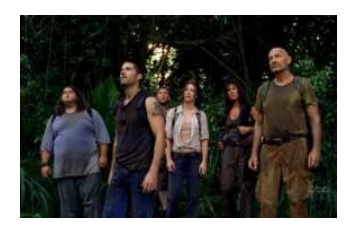

**Plano Americano o Tres Cuartos**: La persona queda cortada por las rodillas.

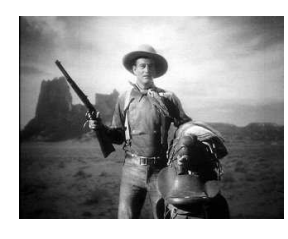

 **Plano Medio:** La figura humana queda cortada por debajo del pecho. Existe el Plano medio largo y el Plano medio corto, dependiendo de la línea de corte. Este plano sugiere un cierto acercamiento al personaje. Se usa habitualmente en la realización de entrevistas.

## **INTRODUCCIÓN a la Web 2.0**

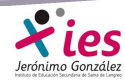

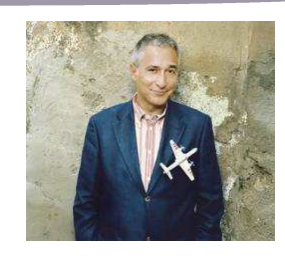

 **Primer Plano:** El rostro de la persona ocupa la mayor parte de la pantalla. Este plano focaliza la atención en el personaje y sus sentimientos.

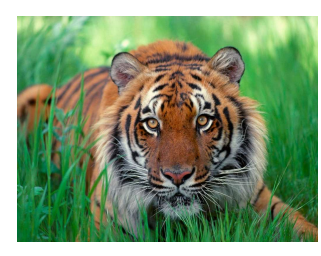

**Plano Detalle:** Es un primer plano de un objeto. Se usa para resaltar detalles.

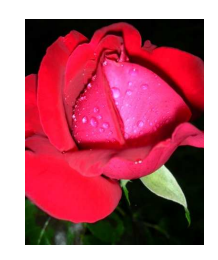

 Al insertar los clips para la edición de vídeo pueden existir fragmentos o tomas que no queremos incluir en la película final. Para dividir los clips podemos emplear dos métodos:

 Mediante la opción dividir situada en la pestaña herramientas de vídeo que aparece tras seleccionar el clip. Situamos el cursor en la zona en la que queremos establecer la división.

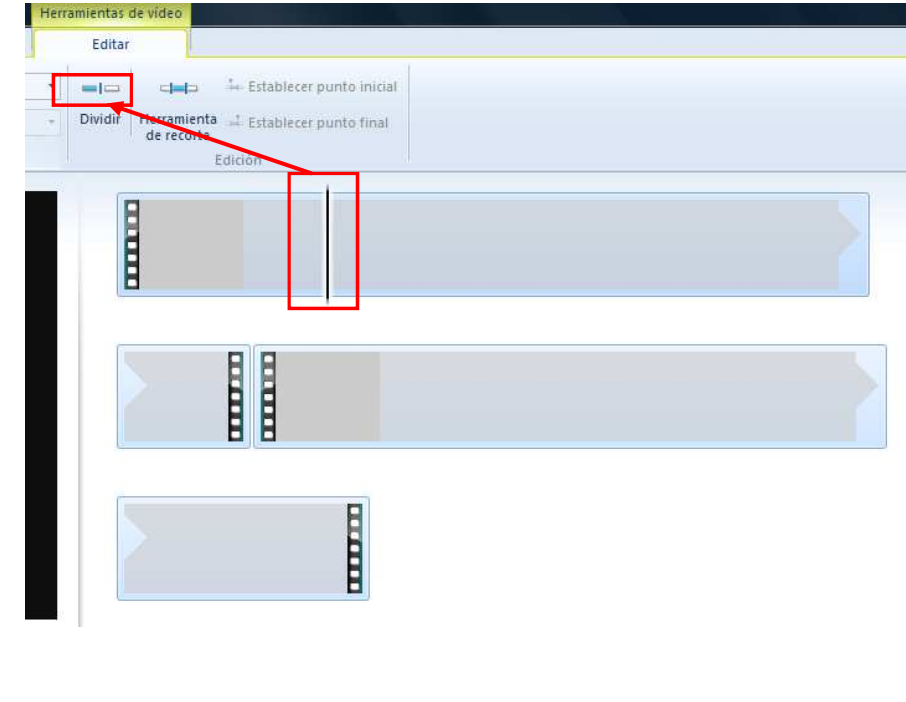

 O bien con la herramienta de recorte, estableciendo un punto inicial y un punto final para el recorte.

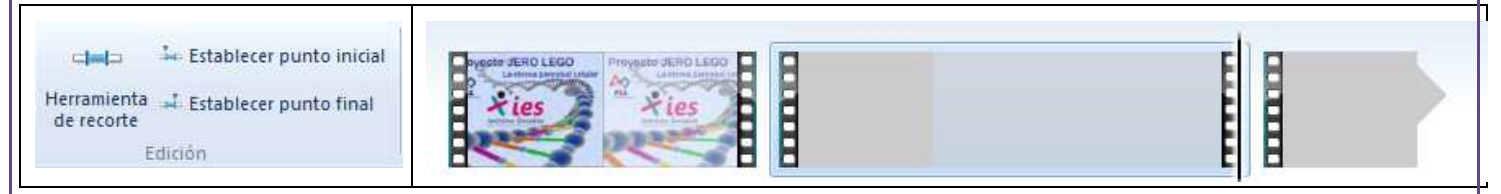

Para eliminar alguno de los fragmentos cortados, lo seleccionamos y con la tecla Supr, lo suprimimos.

Para unir los clips que hemos cortado podemos utilizar transiciones. Seleccionamos el clip y luego el tipo de transición que queremos:

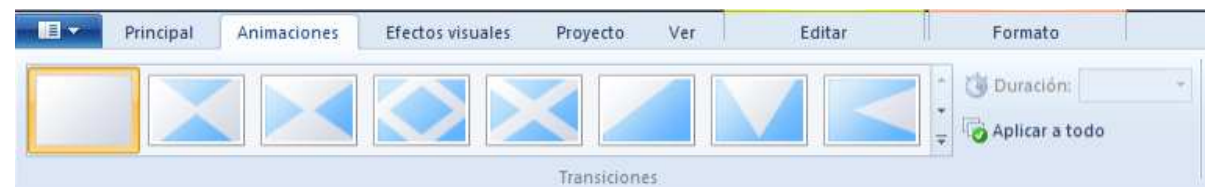

 Lo mismo hacemos con los posibles efectos que queramos incorporar al clip. Si queremos que un clip empiece con un efecto y termine con otro lo que tenemos que hacer previamente es dividirlo.

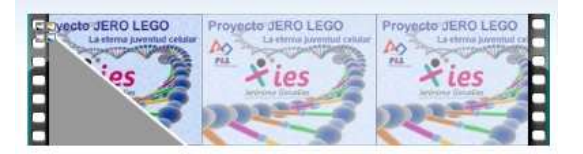

En la parte superior izquierda del clip aparecen cuatro cuadraditos, si ponemos el cursor sobre el obtendremos la información de los efectos y transiciones que hemos incorporado.

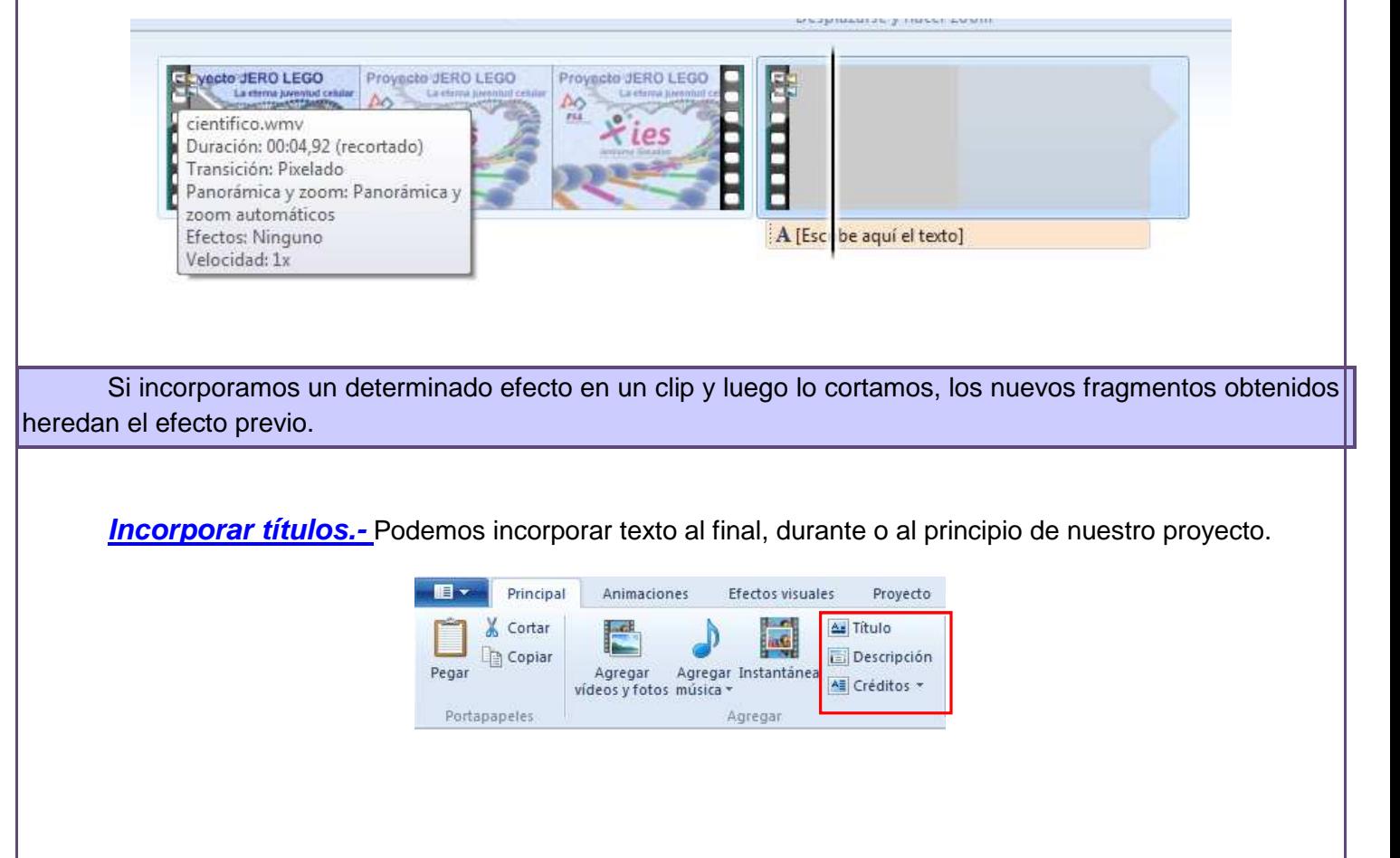

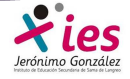

Al seleccionar título o descripción, se nos abre una nueva ventana con todas las opciones de formato de texto y los posibles efectos que podemos incorporar

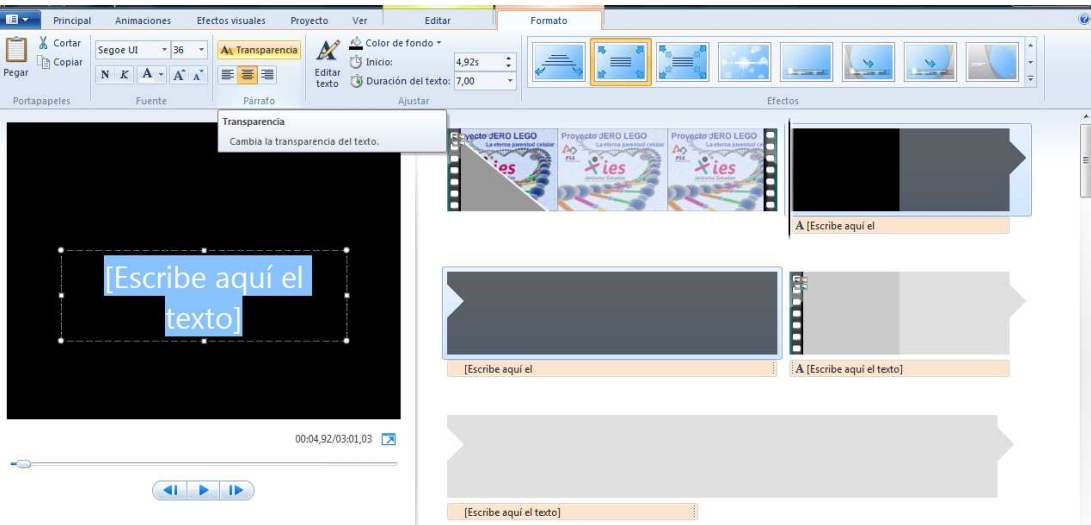

En el caso de créditos tenemos varias opciones:

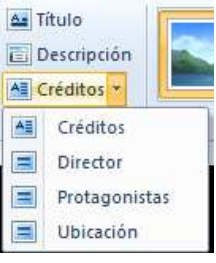

### Créditos:

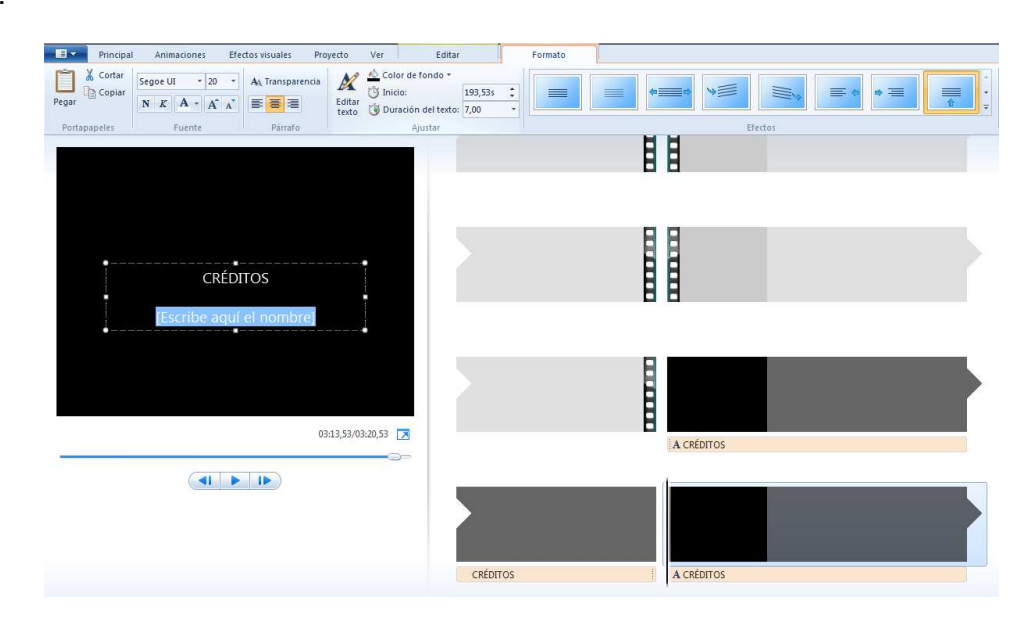

#### Director:

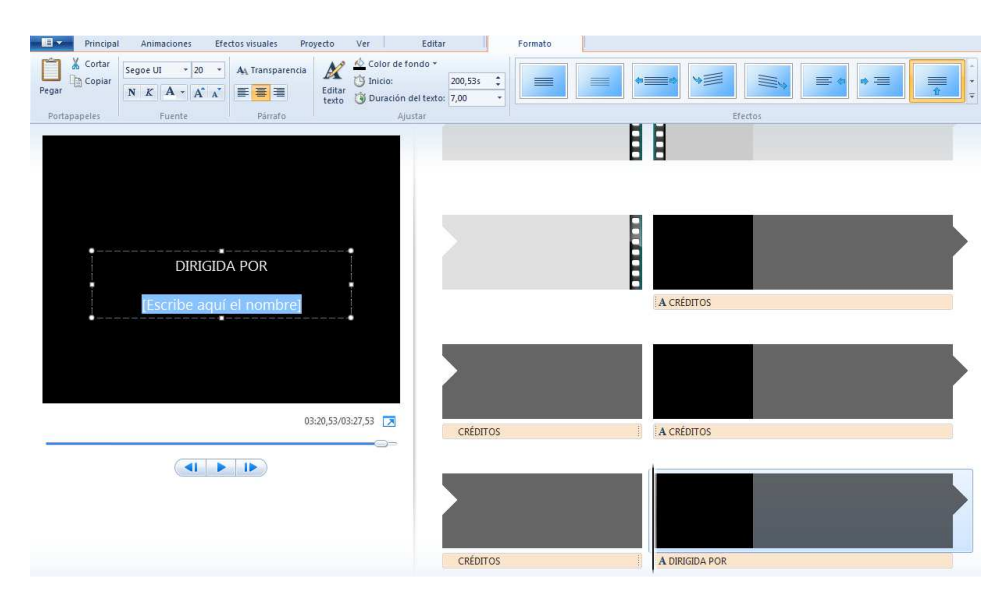

### Protagonistas:

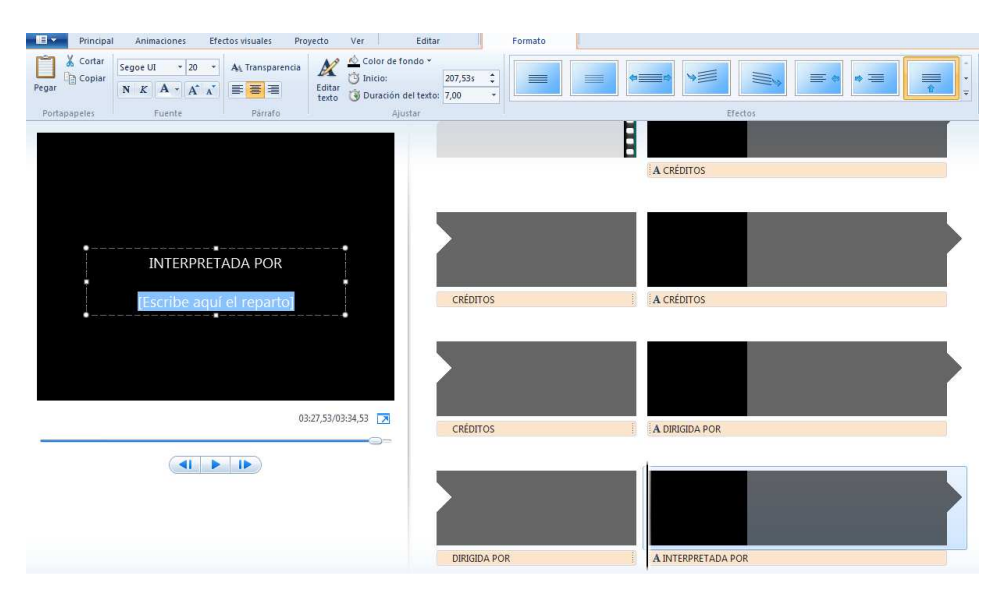

### Localización:

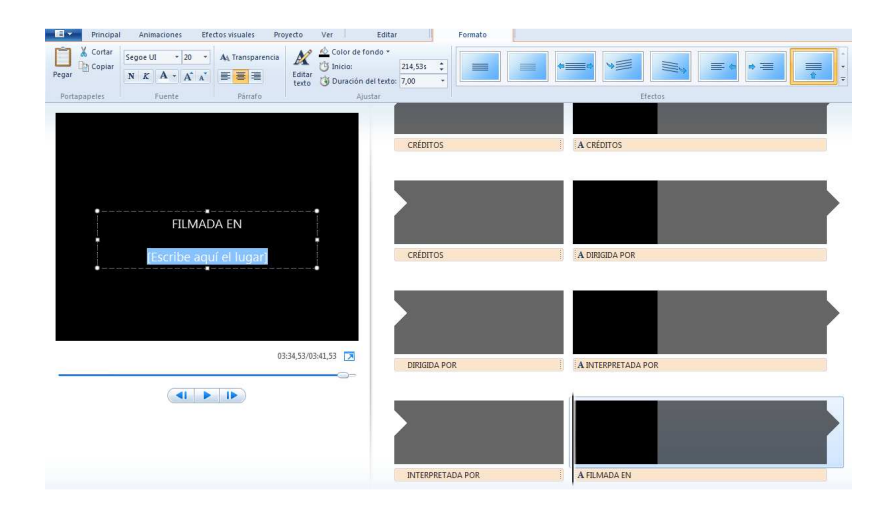

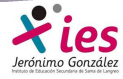

Los posibles efectos del texto son comunes a todos:

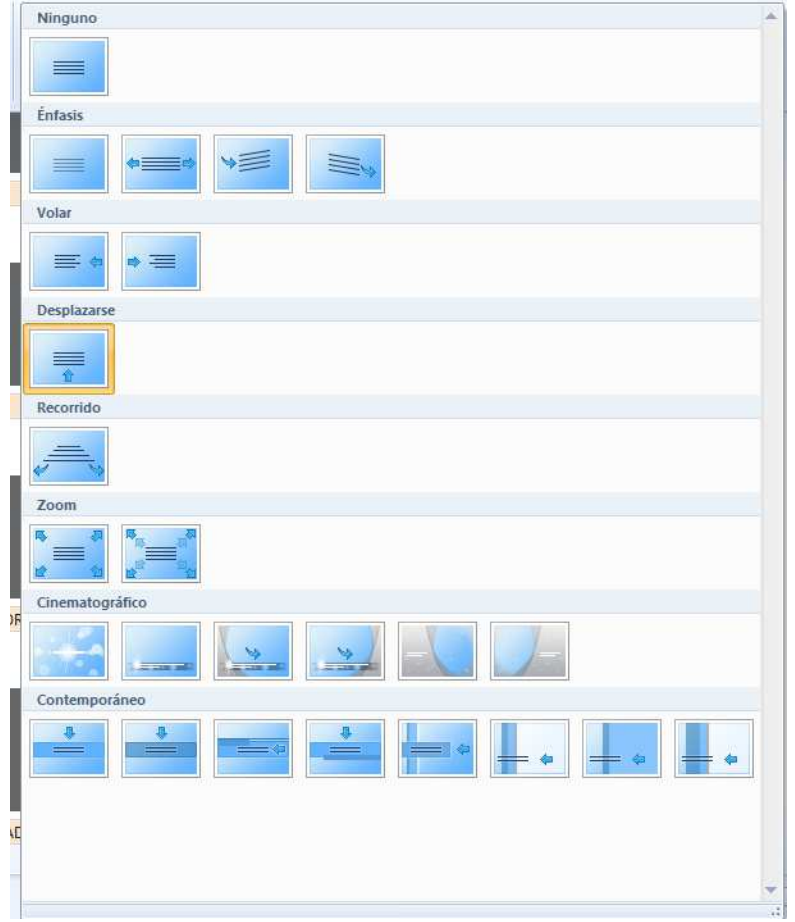